### **ACCESS TO VPN**

You need to follow the below VPN settings in order to have access to Izmir University of Economics resources offcampus.

- 1. VPN Connection on Windows Operating System:
- You will need Endpoint Remote Access VPN application browser in order to make a VPN connection. [Click here](https://www.checkpoint.com/quantum/remote-access-vpn/#downloads) to download the application.
- Click on "Next" to run the file.

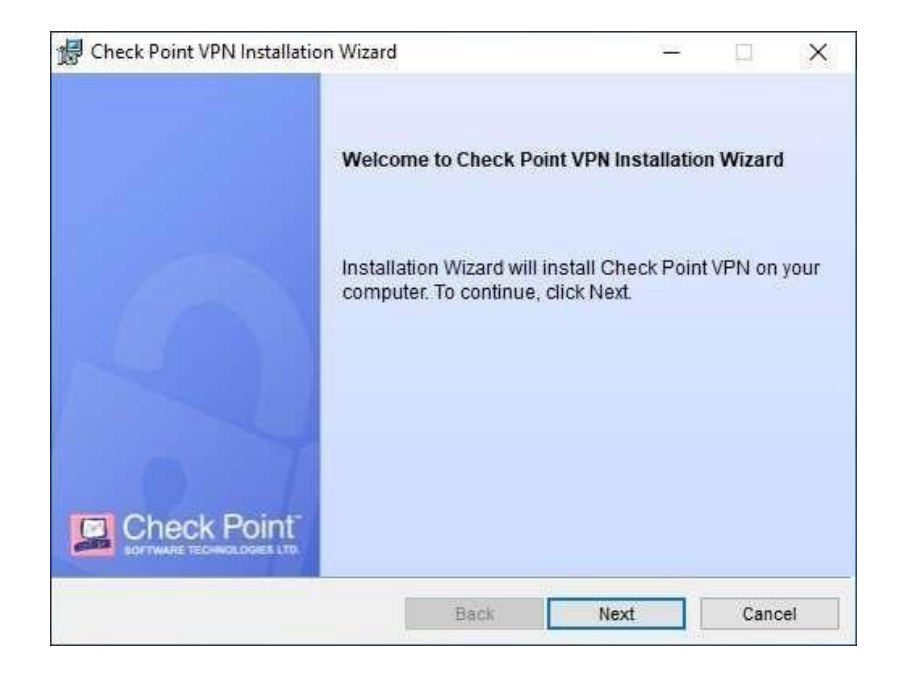

- To continue select "Endpoint Security VPN" and click on "Next".

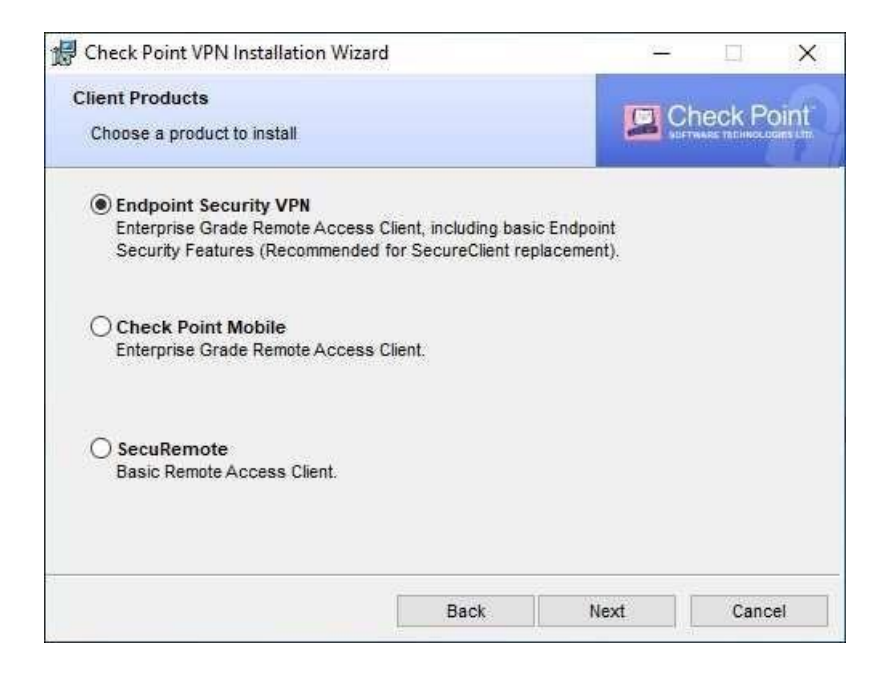

- Select "I accept the terms in the license agreement" and click on "Next".

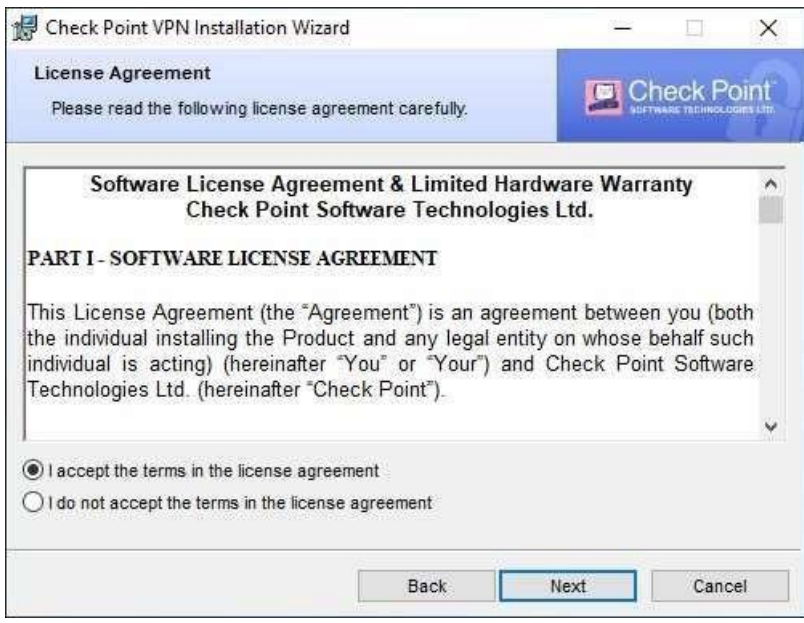

- Click on "Install" to start the installation.

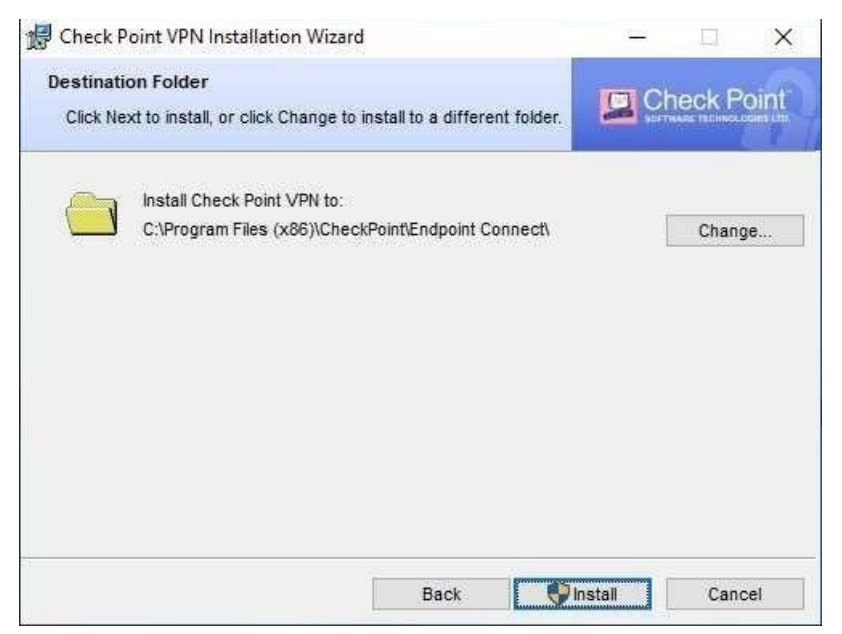

- After the installation is complete, click on "Finish" to finalize the process.
- Right click on application icon and click on "Show Client".

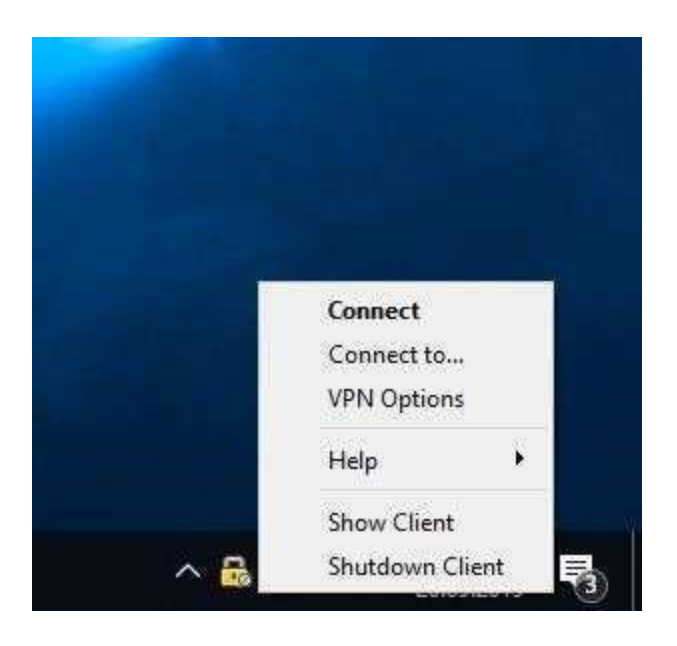

- Open the "VPN" tab in the application and click on "Connect".

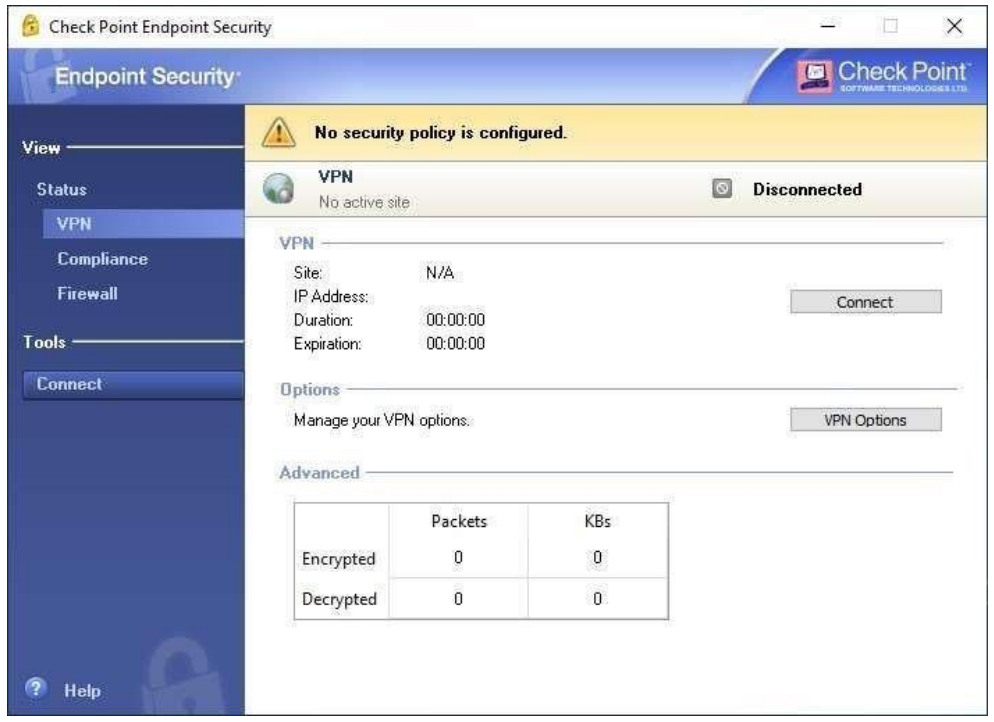

- Click on "Next" on the screen opened to start the VPN settings.
- Type in "vpn.izmirekonomi.edu.tr" in the Server address or Name section and click on "Next".

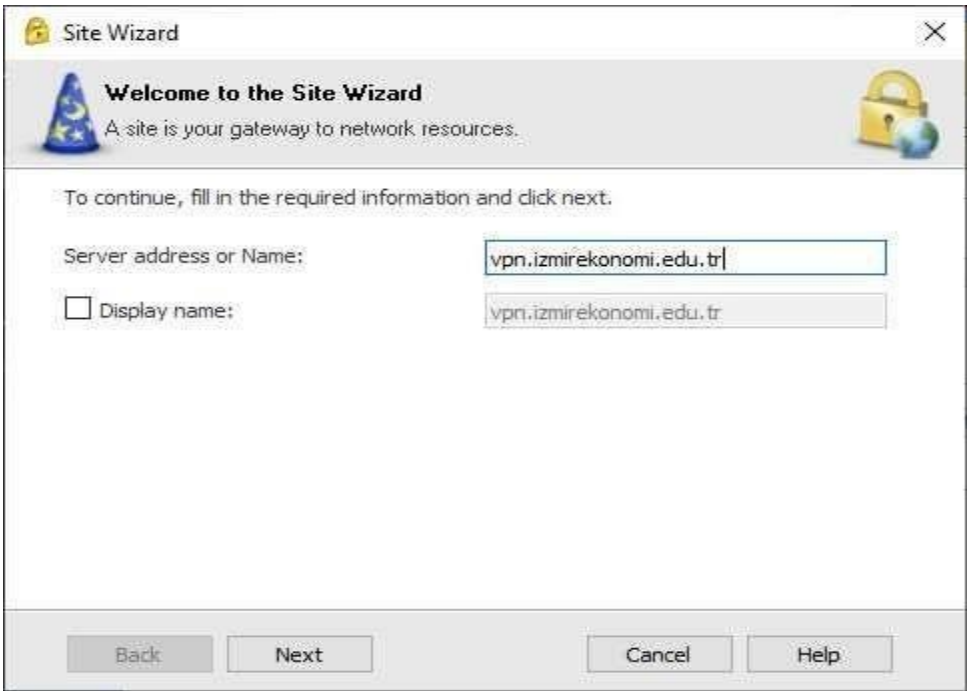

- To continue, click on "Trust and Continue".

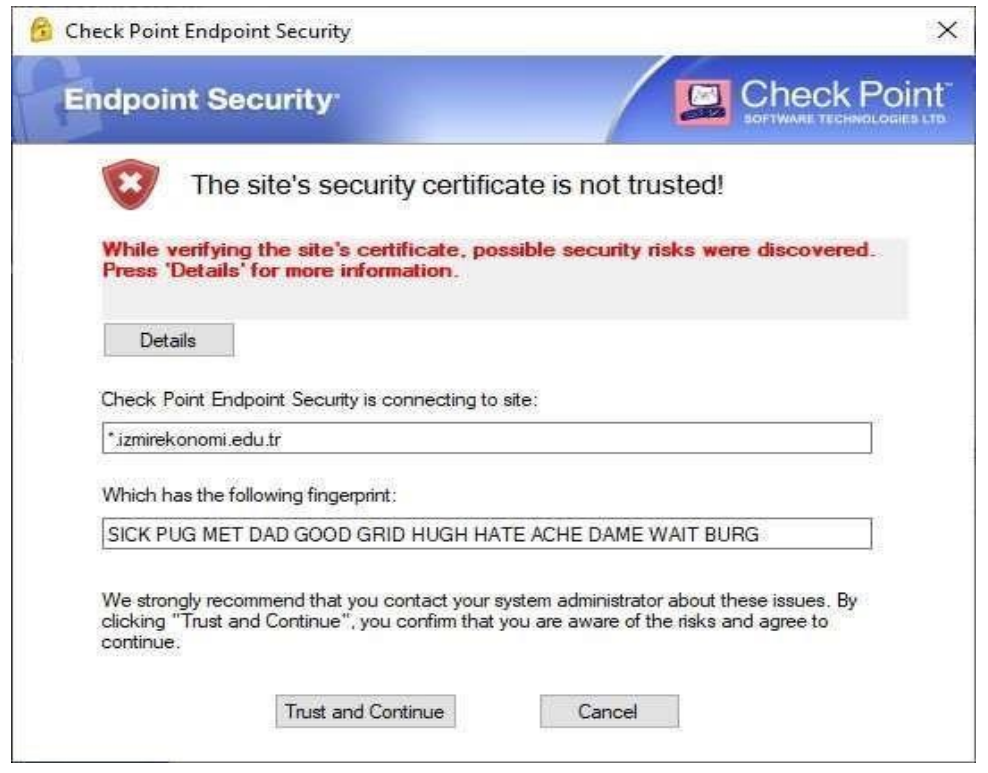

- Select "Standard" from the Login Option Selection and click on "Next".

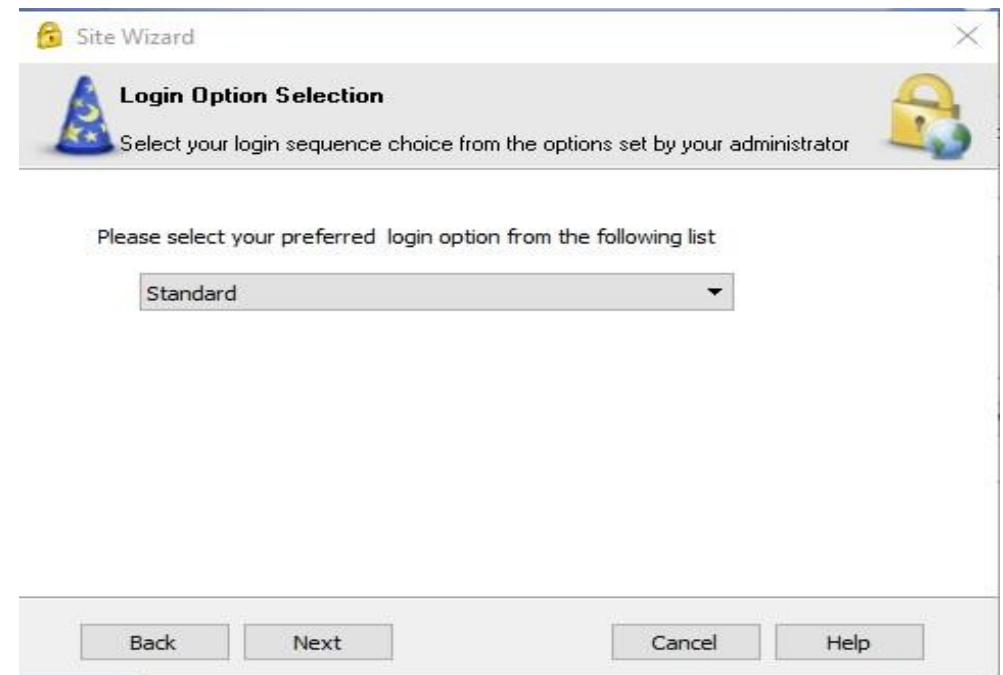

- After the installation is complete, click on ''Finish'' o finalize the process
- Click on "Con"nect" to connect with VPN.
- Enter your "Ekoid" in User name section and your "Password" in the password section and click on "Connect".

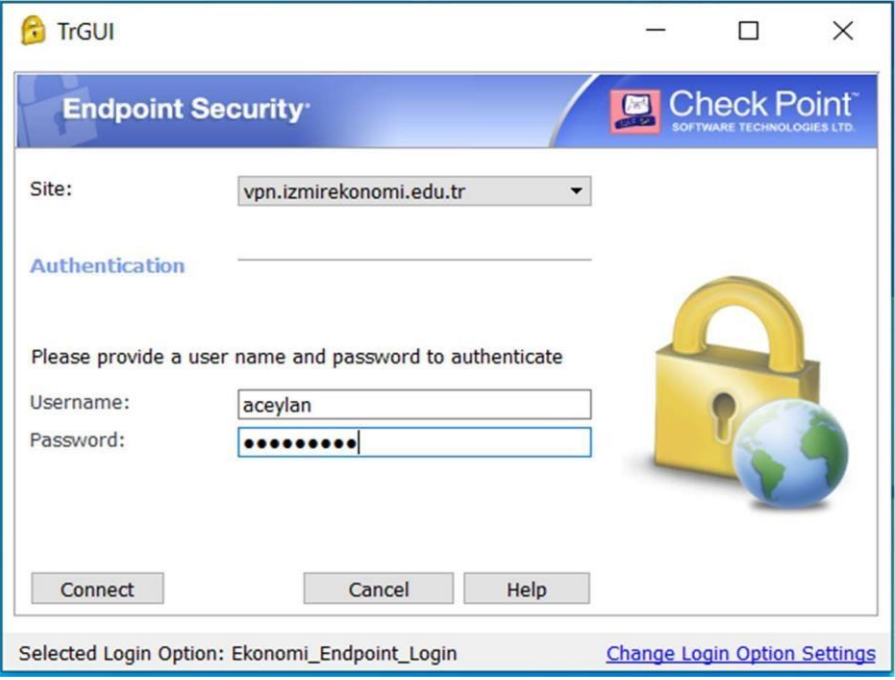

- If your VPN Status is "Connected", then your connection is successful.

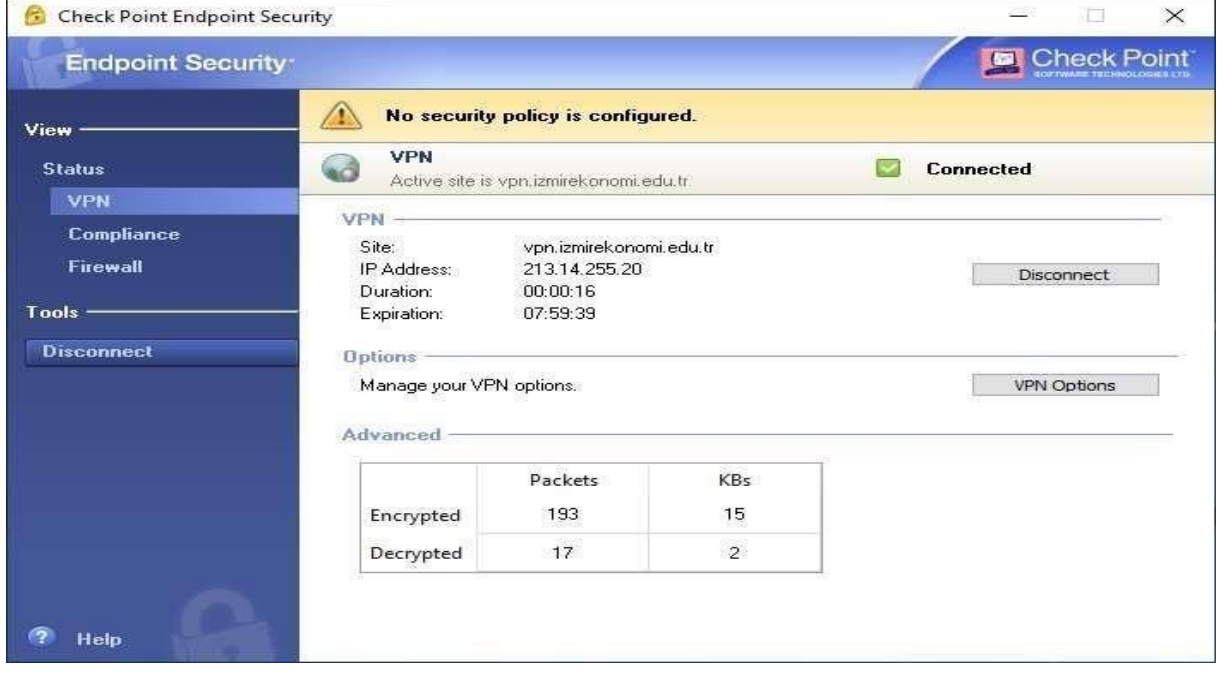